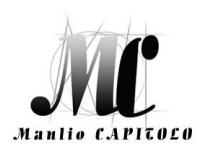

## **ISTITUTO TECNICO STATALE ECONOMICO E TECNOLOGICO**

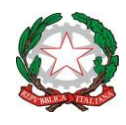

**"Manlio CAPITOLO"** Via Santi Quaranta snc – 75028 Tursi (MT) - tel. 0835/533378 - fax: 0835/532714 email: **mttd020001@istruzione.it** - pec: **mttd020001@pec.istruzione.it** sito web: **[http://www.itcgtursi.edu.it](http://www.itcgtursi.edu.it/)** Codice Fiscale: **91000190776** - Codice Meccanografico: **MTTD020001**

# **GUIDA OPERATIVA**

# **per l'inserimento delle PROPOSTE DI VOTO (profitto e comportamento) Scrutinio 1^ Quadrimestre a. s. 2023/24**

Per facilitare le operazioni di inserimento delle proposte di voto, si fornisce alle SS.LL. *la Guida operativa sintetica (Registro elettronico DidUP)* precisando che il browser da utilizzare è Chome o Mozilla Firefox.

#### *VOTO DI COMPORTAMENTO – 1^ QUADRIMESTRE*

Istruzioni della valutazione del comportamento in base agli indicatori predisposti nel PTOF nel registro elettronico.

#### **Fase 1 – Inserimento voto di comportamento**

- 1- Aprire il registro elettronico, selezionare la classe da valutare, firmare il registro con la regolare lezione, (scegliendo la disciplina su cui si vuole operare, es. italiano, Storia, ecc..);
- 2- Cliccare su *Conoscenze/Abilità* per aprire la schermata del caricamento voti per il comportamento;
- 3- Cliccare su *Aggiungi valutazione***;**
- 4- Togliere lo spunto sul flag *Rendi la prova visibile alla Famiglia* (non visibile alle famiglie);
- 5- Cliccare **su** *valutazioni*;
- 6- Inserire il voto per ogni indicatore del comportamento (interesse, partecipazione, impegno nello studio, percentuale assenze) secondo quanto previsto dalla **griglia** del PTOF **che si riporta in calce**.
- 7- Dati prova: tipo di prova (orale), descrizione (Valutazione comportamento)
- 8- Dopo aver ultimato gli inserimenti *Salva*.

#### **Fase 2 - Caricamento voto di comportamento**

Dopo aver inserito i voti sui singoli indicatori si passa alla fase 2 inerente la compilazione del tabellone dei voti del comportamento per la propria disciplina o le proprie discipline.

- 1- Aprire scrutini *Caricamento voti***;**
- 2- Selezionare la classe da scrutinare;
- 3- Dal menu a tendina scegliere *VOTO DI COMP. 1^ QUADR.* **e** *Avanti***;**
- 4- Cliccare sul codice della disciplina;
- 5- Cliccare sull'icona *Azioni***;**
- 6- Dal menu a tendina scegliere *Importa voti dal registro elettronico***;**
- 7- Togliere lo spunto sul flag *Utilizza voti Registro del Professore***;**
- 8- Lasciare attivo lo spunto sul flag *Utilizza Registro Conoscenze/Abilità***;**
- 9- Cliccare su *Importa***;**
- 10-*Salva* **senza arrotondare** i voti

#### *VOTO DELLE DISCIPLINE*

- 1- Aprire scrutini *Caricamento voti***;**
- 2- Selezionare la classe da scrutinare;
- 3- Dal menu a tendina scegliere *PROPOSTE DI VOTO 1^ QUADR/2^ TR* **e** *Avanti***;**
- 4- Cliccare sul codice della disciplina;
- 5- Cliccare sull'icona *Azioni***;**
- 6- Dal menu a tendina scegliere *Importa voti dal registro elettronico***;**
- 7- Togliere lo spunto sul flag Utilizza *Voti Registro Conoscenze/Abilità***;**
- *8-* Mettere lo spunto sul flag Utilizza *Voti Registro del Professore;*
- 9- *Importa***;**
- 10- Andare sul voto *ed arrotondare in numero intero;*

11- *Salva***.**

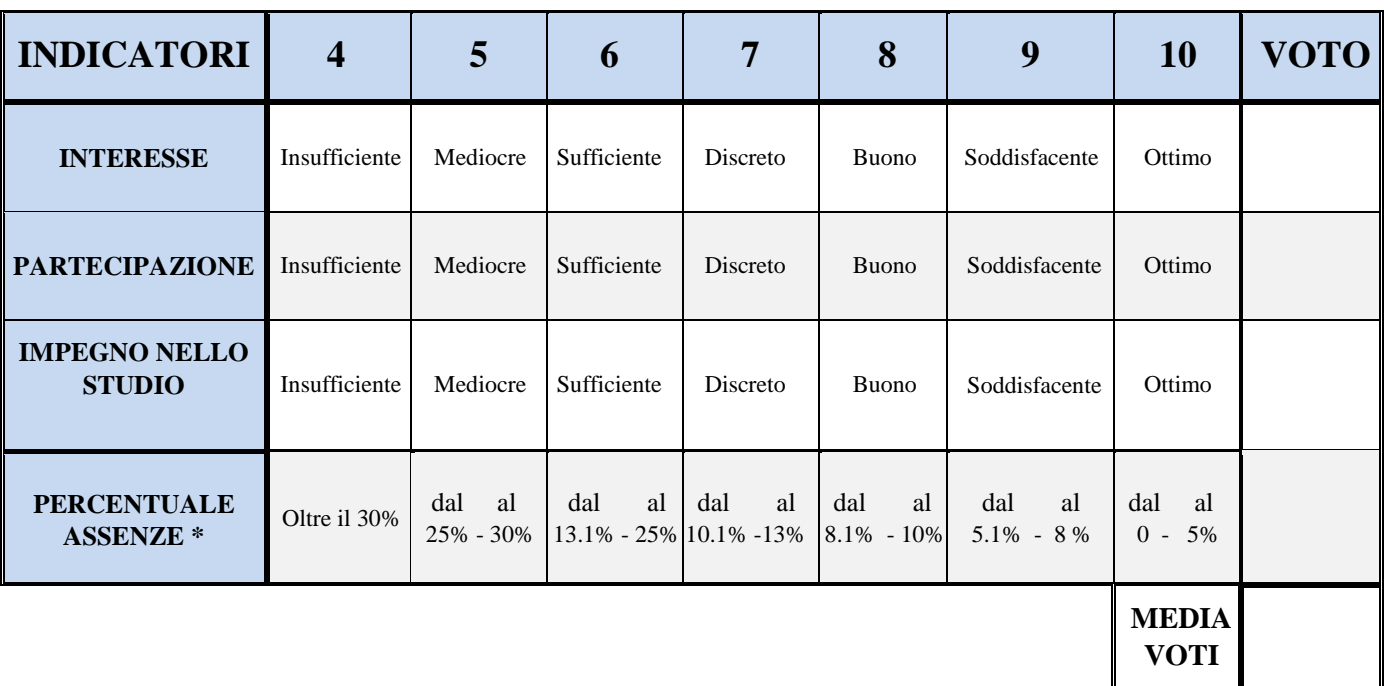

#### *GRIGLIA PER LA PROPOSTA DEL SINGOLO DOCENTE*

Prima di applicare la "Guida operativa per l'inserimento delle PROPOSTE DI VOTO" bisogna munirsi delle **% delle assenze** degli alunni.

Sul lato sx del registro cliccare su **Didattica**, dal menù a tendina Scheda Alunno/Classe

Cliccare sul nome dell'alunno % ASS SU ORE SVOLTE

## **GRIGLIA DA ADOTTARE IN SENO AL CONSIGLIO DI CLASSE**

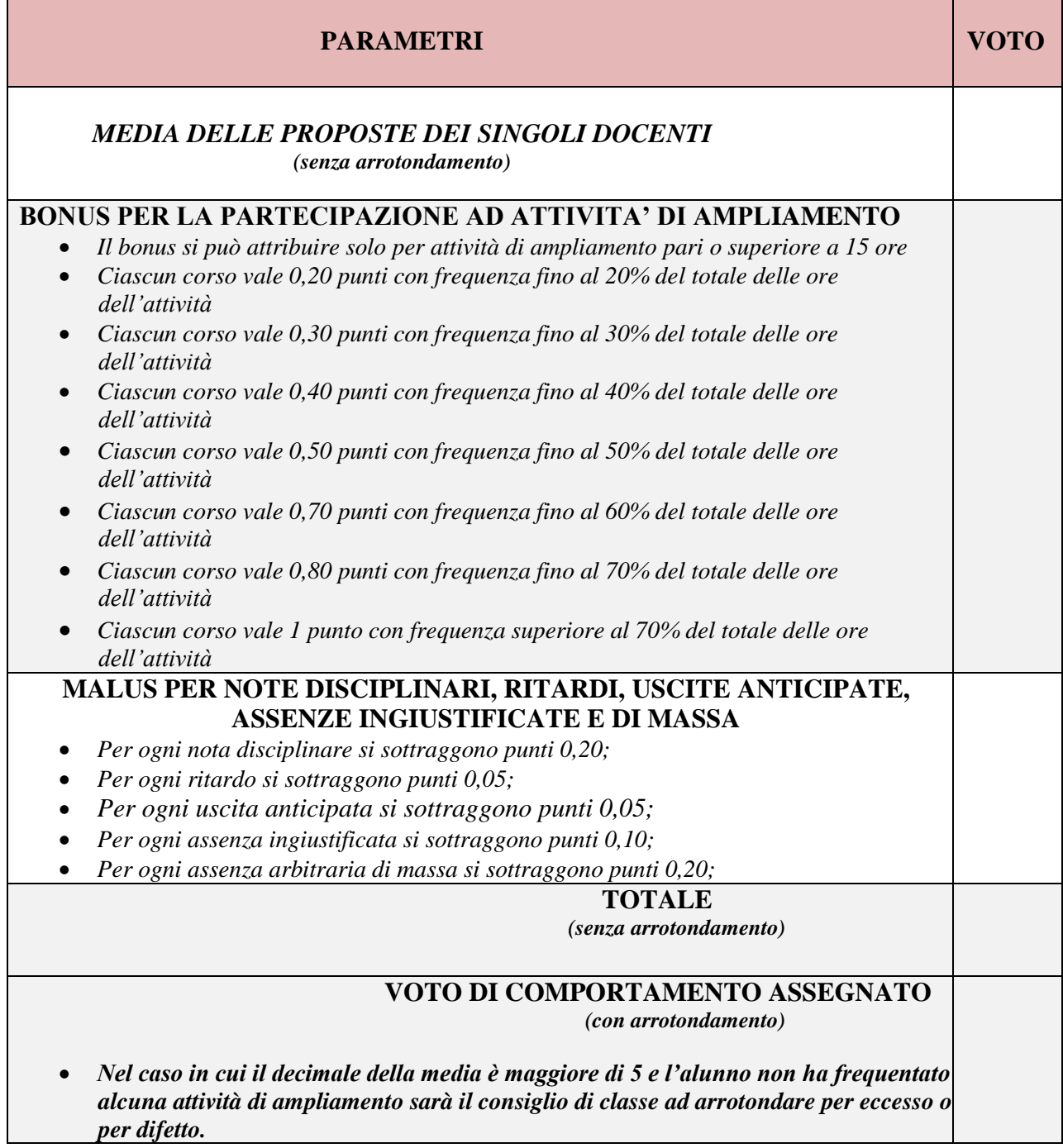